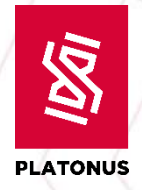

# **Инструкция для обучающегося Модуль «Задания»**

**Астана – 2023**

Platonus v.6

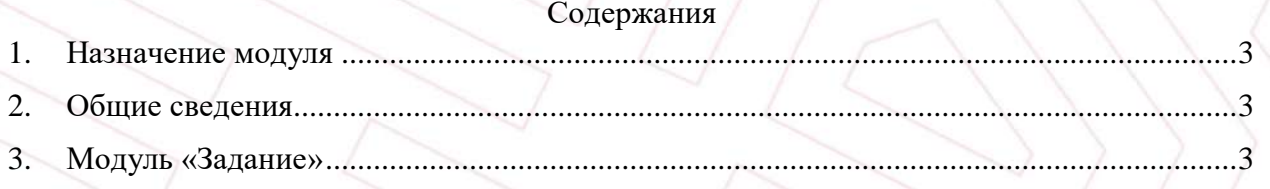

#### **1. Назначение модуля**

<span id="page-2-0"></span>Модуль «Задания» предоставляет возможность назначения и контроля выполнения задач для обучающегося.

### **2. Общие сведения**

<span id="page-2-1"></span>В процессе выполнения заданий от их назначения до завершения они могут находиться в одном из следующих статусов:

- **Выполняется** задание находится в этом статусе, когда начался срок его выполнения.
- **Отправлено на проверку** *–* после завершения задания Вы отправляете его на проверку преподавателю.
- **Отправлено на доработку** *–* если преподаватель требует доработку Вашего задания, оно получает данный статус.
- **Просрочено** задания, которые Вы не успели выполнить в установленный срок (поле «Выполнить задание до»);
- **Выполнено** *–* задания, которые преподаватель проверил и оценил (если предусмотрено выставление оценки).

## **3. Модуль «Задание»**

<span id="page-2-2"></span>Для того, чтобы выполнить задание необходимо выполнить следующее:

- 1. Обучающемуся необходимо авторизоваться в АИС Платон.
- 2. В левой части меню в разделе «Учебный процесс» нужно перейти к разделу «Задания» (Рисунок 1 – [Переход в модуль «Задания»](#page-2-3)).

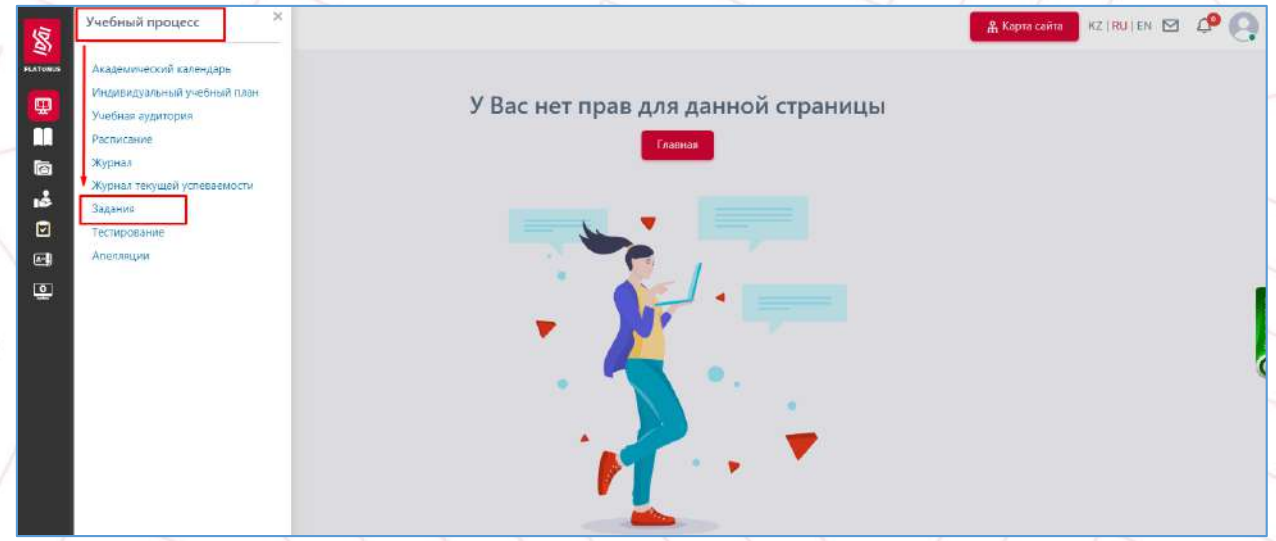

*Рисунок 1 – Переход в модуль «Задания»*

<span id="page-2-3"></span>При переходе к разделу «Задания», открывается одноименная страница, где представлены параметры поиска заданий и все назначенные задания (Рисунок 2 – [Фильтры](#page-3-0)  [поиска](#page-3-0)):

- **Тема задания** введите наименование задания;
- **Статус** выберите соответствующий статус задания;
- **Дата** *–* укажите период даты для поиска задания
- **Дисциплина** отображаются дисциплины, по которым имеются назначенные

задания

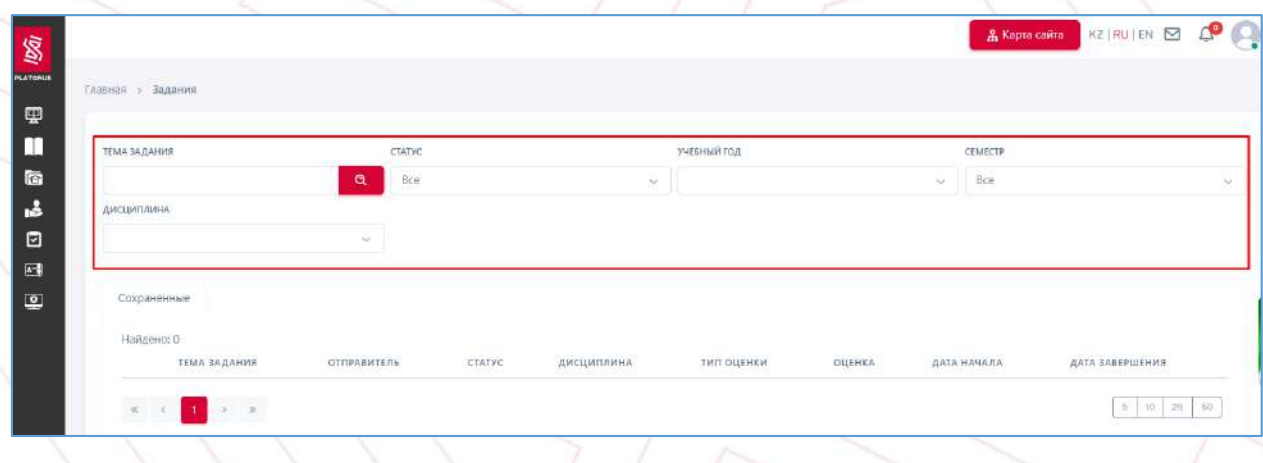

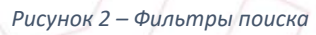

<span id="page-3-0"></span>В ниже предоставлена таблица данных в разрезе следующих столбцов как показано в (Рисунок 3 – [Таблица данных](#page-3-1))

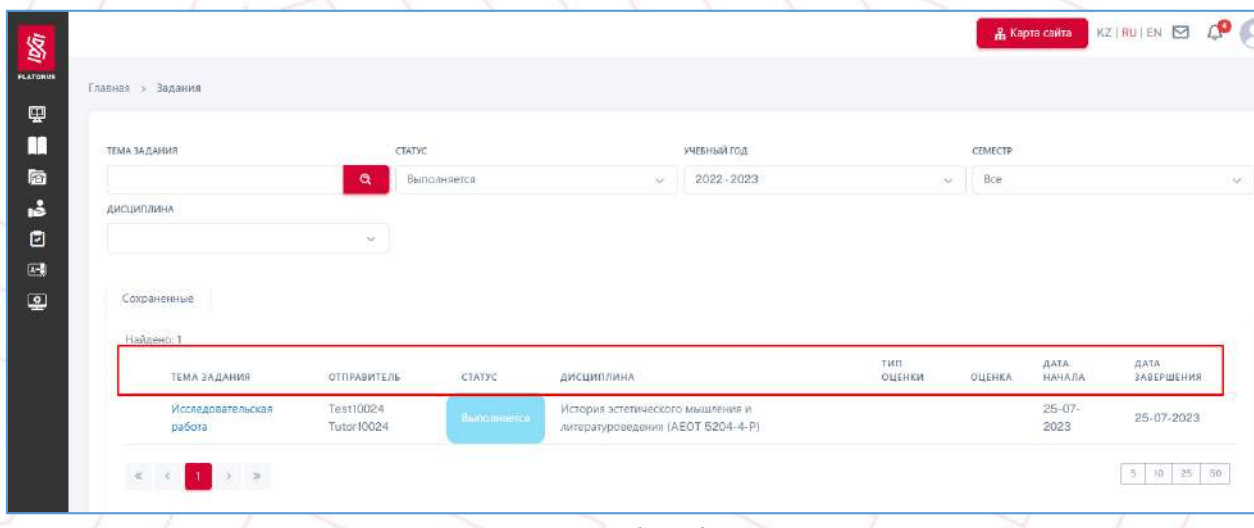

*Рисунок 3 – Таблица данных*

<span id="page-3-1"></span>Возможные действия, которые Вы можете выполнять, зависят от текущего статуса задания: Если вам назначено новое задание, система уведомит вас об этом ([Рисунок](#page-4-0) 4 – [Уведомление о назначении задания](#page-4-0)).

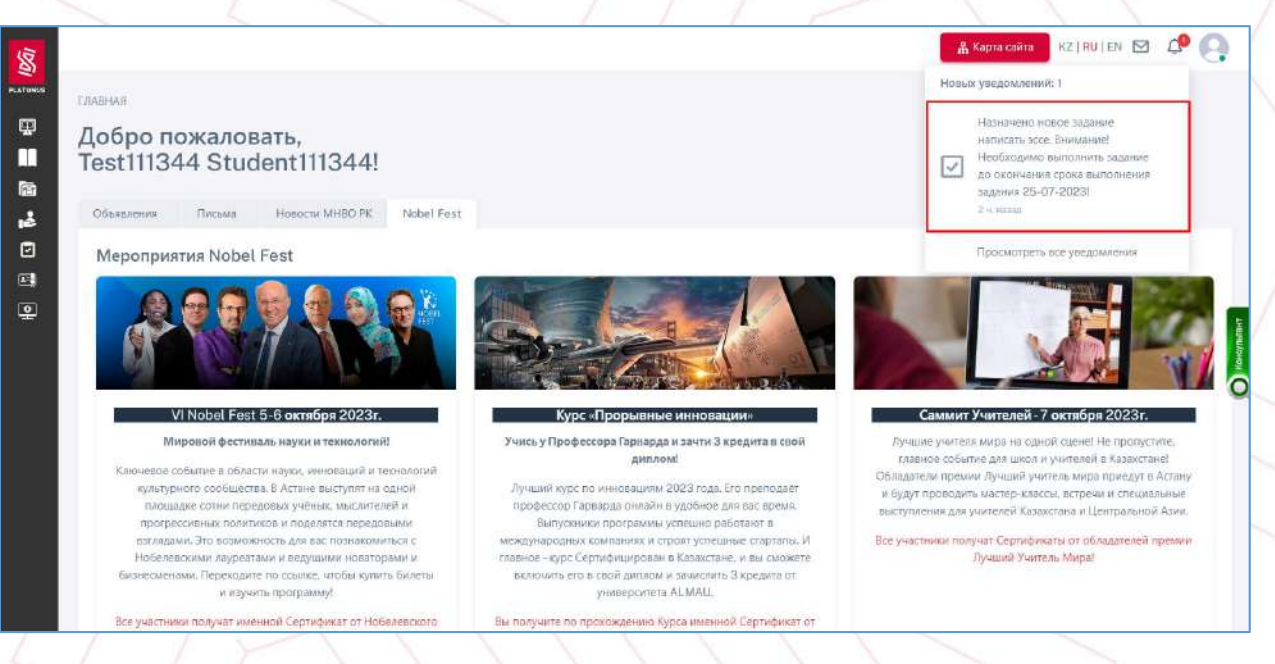

*Рисунок 4 – Уведомление о назначении задания*

<span id="page-4-0"></span>При статусе «Выполняется» у Вас есть следующие возможности ([Рисунок](#page-4-1) 5 – [Отправить на проверку](#page-4-1)):

**Скачать прикрепленные файлы и ссылки** 

 **Написать отправителю (преподавателю) задания.** Имеется возможность вести переписку с преподавателем, который назначил задание. Для написания личного сообщения преподавателю Вам нужно ввести текст в блоке «Ответы», при необходимости прикрепить файл (аудио, видео и т. д.) и нажать кнопку «Отправить».

 **Отправить на проверку.** Если вы полностью и правильно выполнили задание, вы можете отправить его на проверку преподавателю для оценки вашей работы.

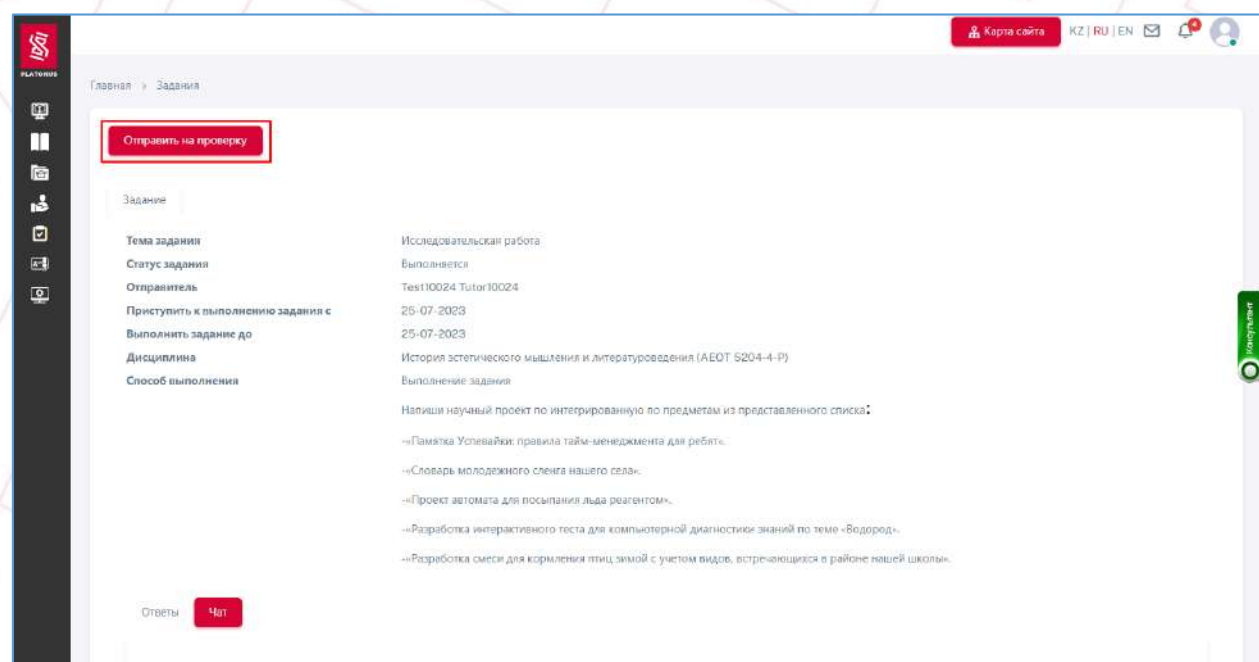

<span id="page-4-1"></span>*Рисунок 5 – Отправить на проверку*

Чтобы отправить ответ на проверку, нажать на кнопку «Отправить на проверку». После этого откроется всплывающее окно, где Вы должны ввести текст вашего выполненного задания, при необходимости прикрепить файл ответа, и нажать кнопку «Отправить на проверку» ([Рисунок](#page-5-0) 6).

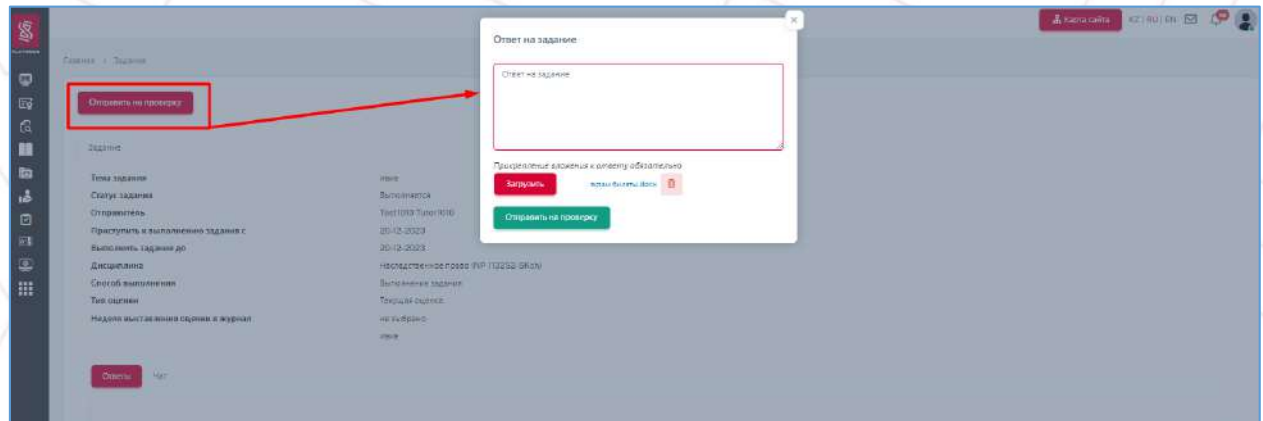

*Рисунок 6*

#### <span id="page-5-0"></span>*Примечание!*

Выполнение назначенного задания обязательно должно завершиться до указанной даты окончания (указанной в поле «Выполнить задание до»). В противном случае задание будет автоматически переведено в статус «Просрочено».

Статус **«Отправлено на проверку»** присваивается заданию после отправки задания «Отправить на проверку». В данном статусе задание Вам доступно только просмотр результатов.

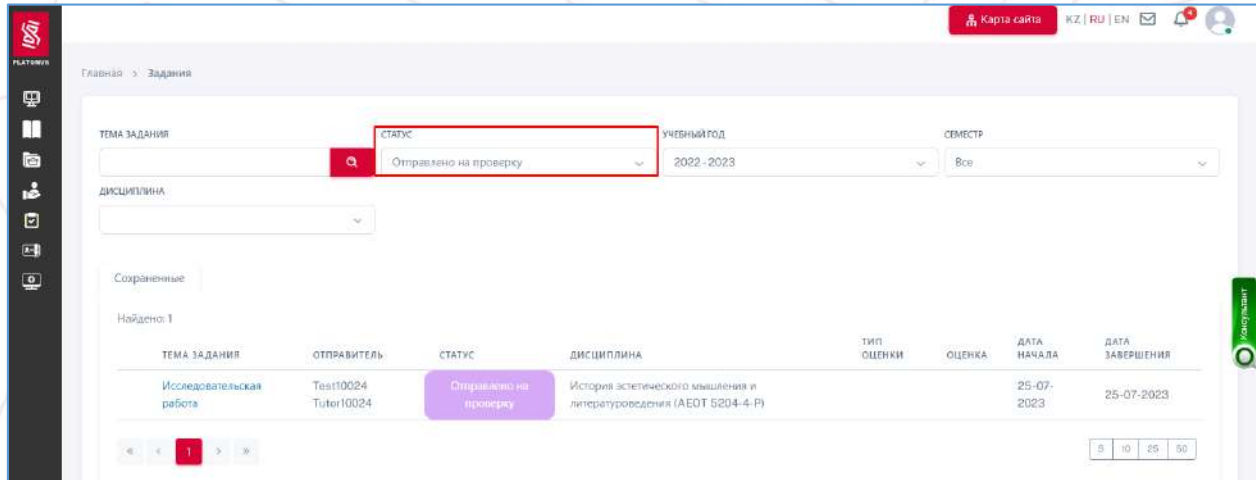

*Рисунок 7 – Отправлено на проверку*

Статус **«Отправлено на доработку»** присваивается заданию, если преподаватель вернул его для внесения исправлений (Рисунок 8 – [Отправлено на доработку\)](#page-6-0). В этом статусе доступны те же действия, что и при статусе «Выполняется».

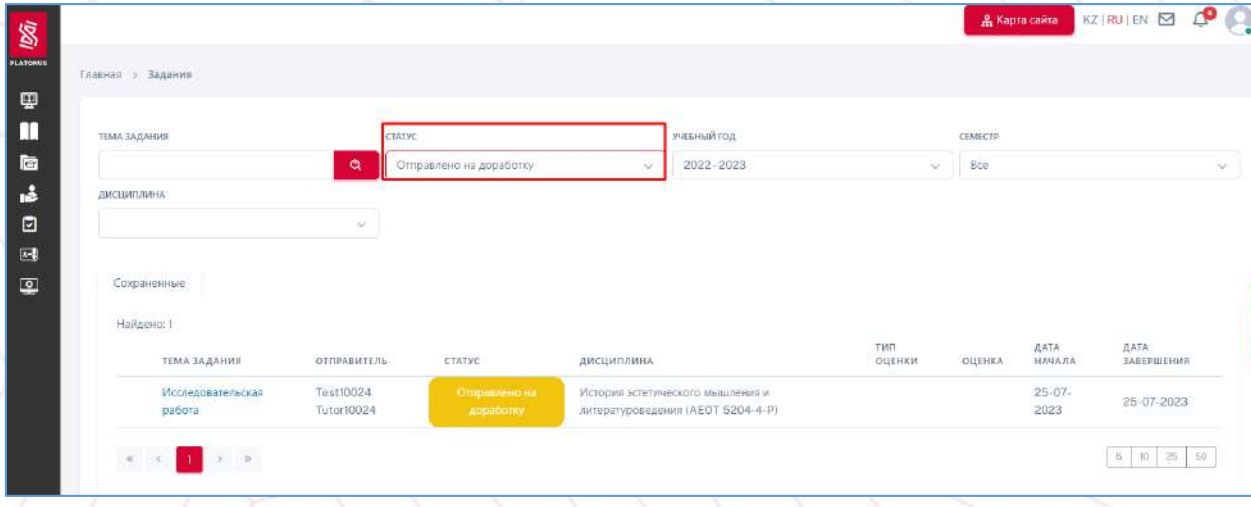

*Рисунок 8 – Отправлено на доработку*

<span id="page-6-0"></span>В статусе **«Просрочено»** доступен только просмотр задания.

Статус «Выполнено» присваивается заданиям, которые проверены преподавателем, и, при необходимости, имеют выставленную оценку. После проверки и выставления оценки преподавателем, Вы увидите соответствующую оценку на странице просмотра задания, а также в основном разделе в столбце «Оценка». В данном статусе выполнение дополнительных действий недоступно (Рисунок 9 - [Выполнено](#page-6-1)).

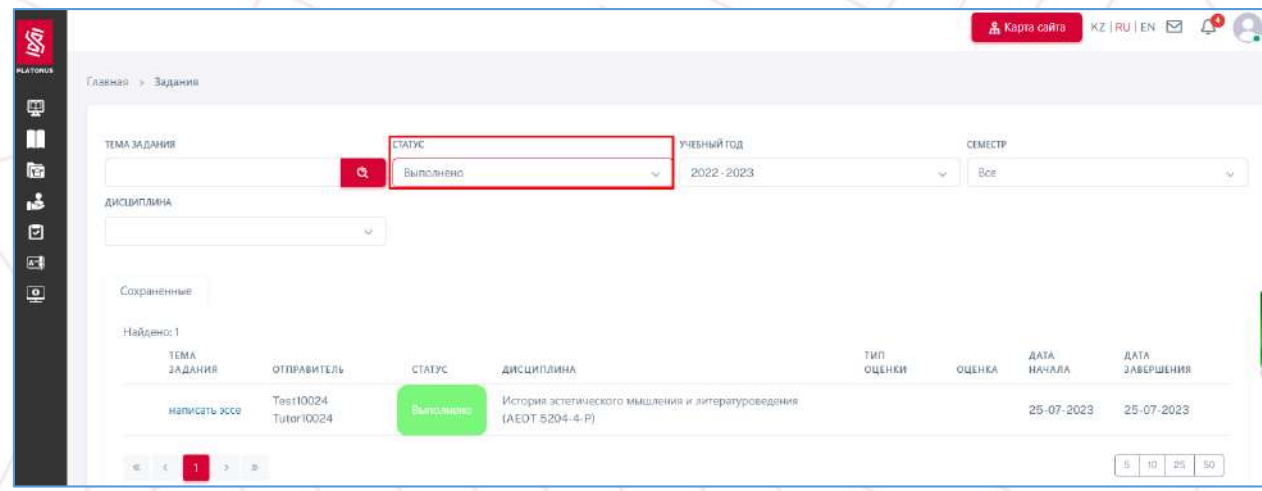

<span id="page-6-1"></span>*Рисунок 9 - Выполнено*

7